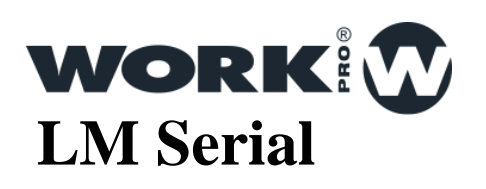

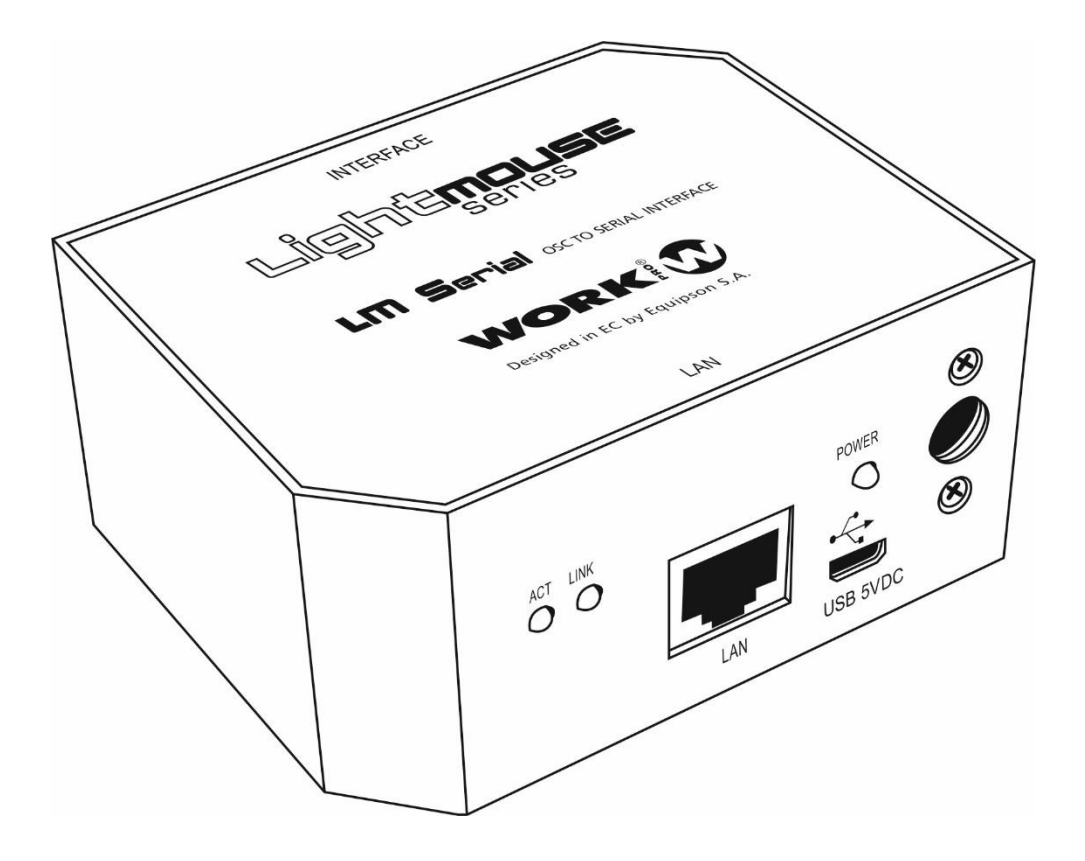

**MANUAL DE USO**

**Ver. 2017.1**

### **Contenido**

- Visión general
- Conexiones
- Conexión al software de control WorkCad
- Configuración
- Ejemplos de Uso
- Tabla de comandos

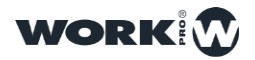

## **Visión general 1**

#### Visión general del LM Serial

El LM Serial es una interfaz UDP-Serie( 232 y 485 ) programable con 4 puertos GPIO con reloj interno y calendario. En esta guía, se describen las características del LM Serial así como su funcionalidad.

Es posible transmitir las órdenes de control incluyéndolas en el propio comando OSC o mediante captura de un string externo que se almacena dentro de un banco de memorias.

Estas memorias pueden desencadenar la ejecución de uno o varios comandos UDP/OSC, así como, abrir o cerrar contactos a través de los puertos GPIO.

#### **Puertos:**

Puerto 1: RS232

Puerto 2: RS232 / RS485 ( configurable )

**Contactos:**

Consta de 4 contactos GPIO

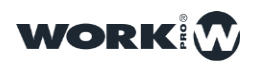

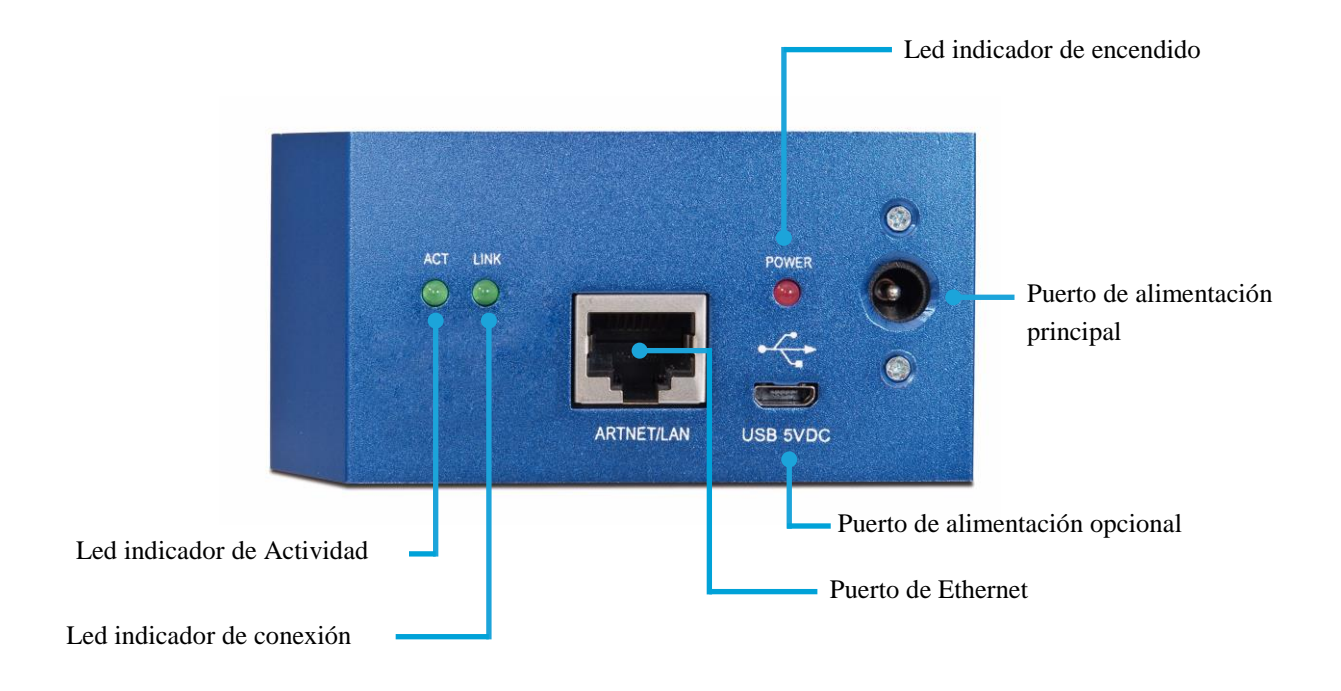

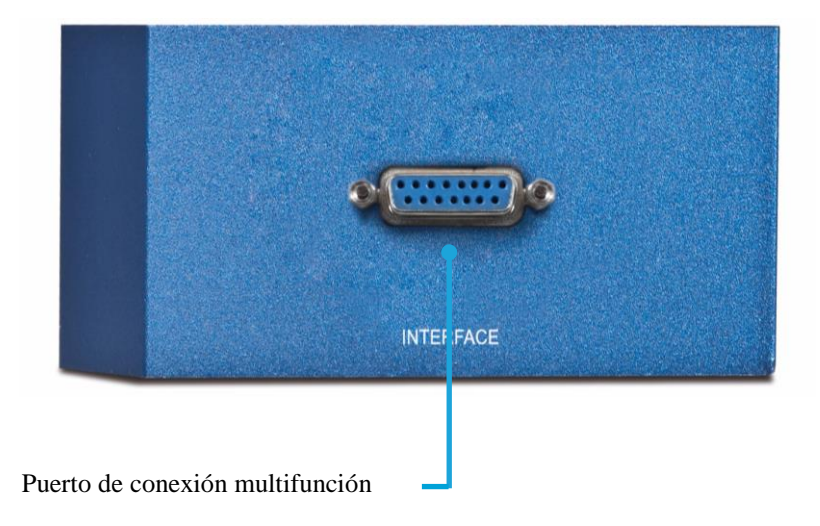

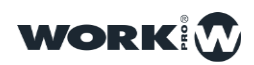

## **2**

### **CONEXIONES**

#### Conexionado del dispositivo

**Puerto de Ethernet**, para el conexionado del LM Serial a la red de área local. La conexión se realiza mediante RJ-45.

Hay que tener en cuenta que para la conexión directa a un PC es necesario el uso de un cable de red cruzado ( en caso de que su equipo no sea Auto-MDIX compatible ).

**Puerto de alimentación principal**, para el conexionado de la fuente de alimentación externa (+5VDC) suministrada con el dispositivo.

**Puerto de alimentación opcional**, para suministrar alimentación al dispositivo mediante USB.

**Puerto de conexión multifunción,** es un puerto SUB-D15 utilizado para conectar el adaptador multiconector suministrado con el dispositivo.

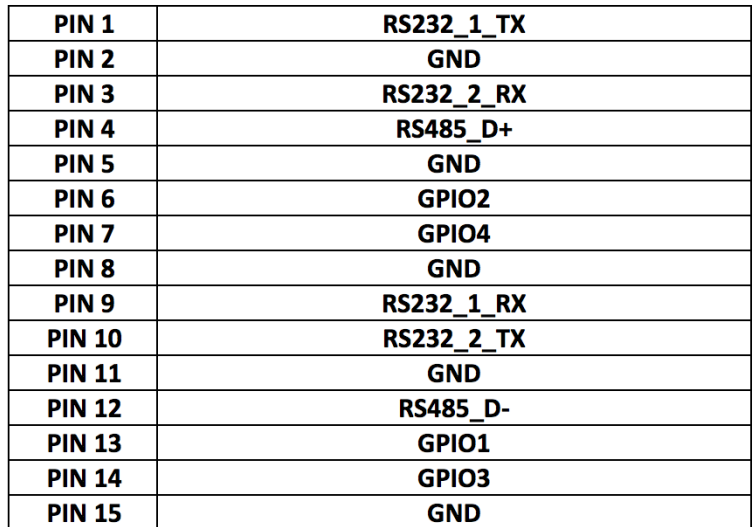

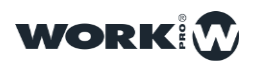

#### Cable adaptador

Junto al LM Serial se suministra un adaptador. Este, tiene un conector macho SUB-D15 que se conecta al puerto SUB-D15 hembra ( etiquetado como " INTERFACE " ).

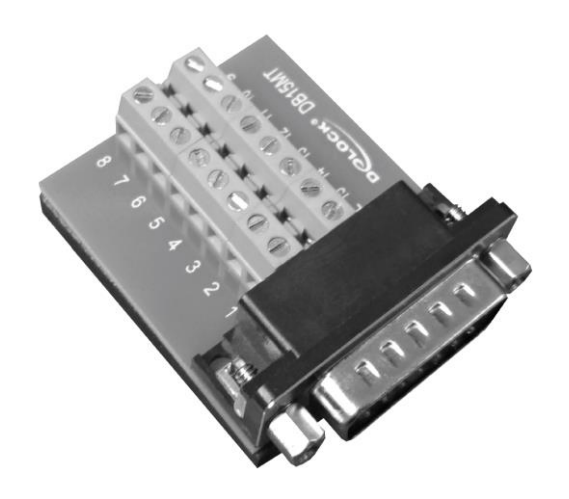

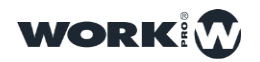

## **CONEXIÓN A WORKCAD**

#### Uso con WorkCAD

Todas las funciones de control avanzadas se realizan mediante WorkCAD, éste puede ser descargado desde la página web de WorkPro.

#### **Detección del LM Serial en WorkCAD**

Iniciamos WorkCAD y seleccionamos la pestaña "Network" para ver todos los dispositivos conectados a la red.

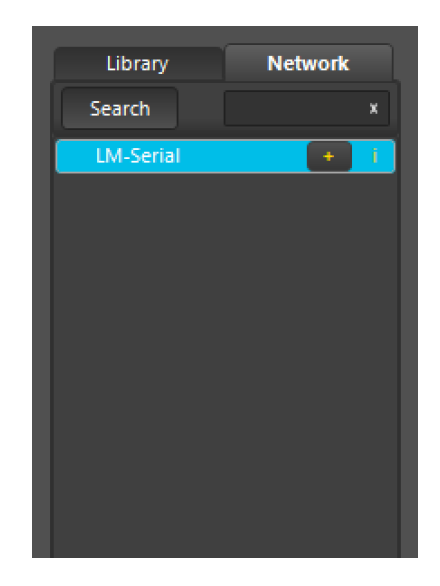

Al desplazar el ratón sobre "LM Serial" pueden aparecer hasta 3 iconos diferentes:

**^ :** Indica que el dispositivo no está actualizado.

**+ :** Al pulsar sobre este icono añadiremos el dispositivo al proyecto. Hay que tener en cuenta que si el dispositivo no se encuentra actualizado no podremos añadirlo al proyecto.

**i :** Al pasar el puntero del ratón sobre este icono se nos mostrará información acerca del dispositivo: ( IP fija, IP dinámica , Nombre, versión… )

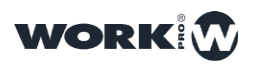

#### **Obteniendo información del LM Serial en WorkCAD**

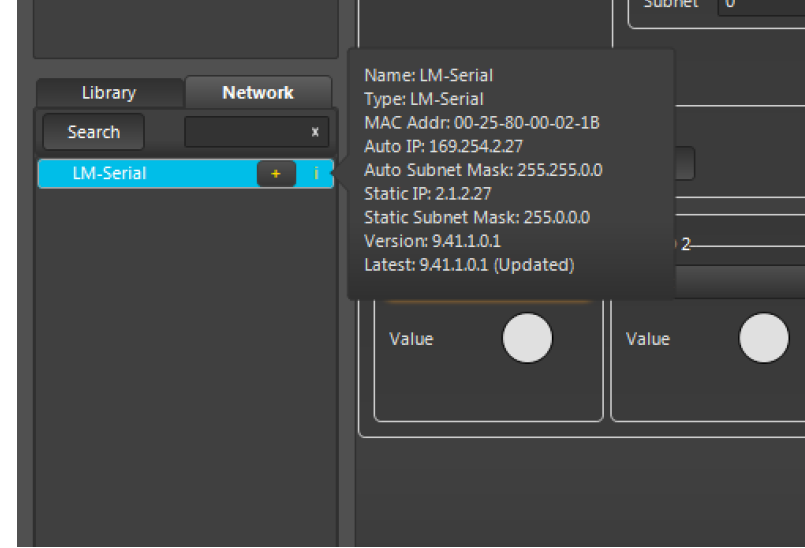

Para obtener información de un dispositivo debemos colocar el puntero del ratón sobre el icono "**i"** de cada dispositivo.

#### **Actualización de un dispositivo LM Serial en WorkCAD**

Tras la instalación de los dispositivos LM se recomienda la actualización de todos ellos a la versión más reciente de software, las cuales incluyen corrección de errores y nuevas funcionalidades. Los pasos a seguir para la actualización de un dispositivos son:

1.Iniciamos WorkCAD y nos desplazamos a la pestaña "Network", allí encontraremos todos los dispositivos de la familia LM que hayan disponibles en la red.

2.Al desplazar el puntero del ratón sobre el nombre del dispositivo , podemos ver diferentes iconos, si entre ellos aparece el icono **^** quiere decir que debemos actualizar el dispositivo.

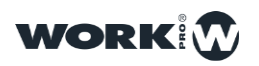

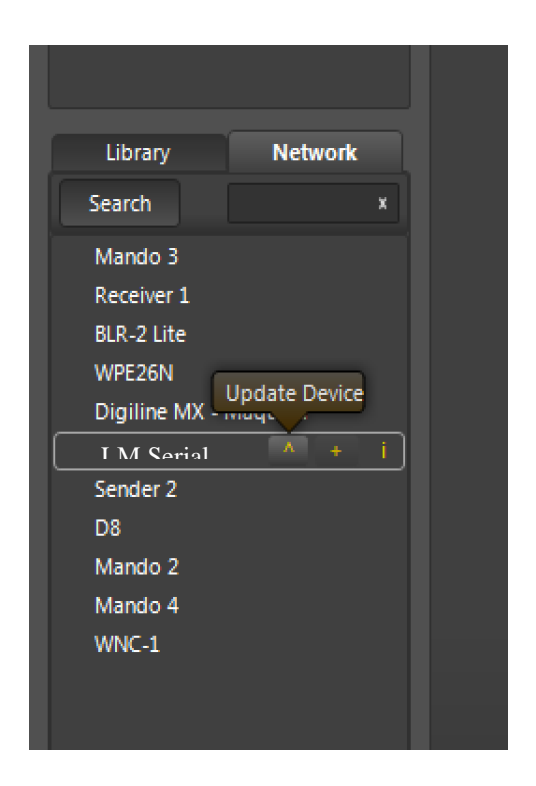

3.Hacemos "click" sobre el icono ^ ( en caso de aparecer ) para actualizar el dispositivo.

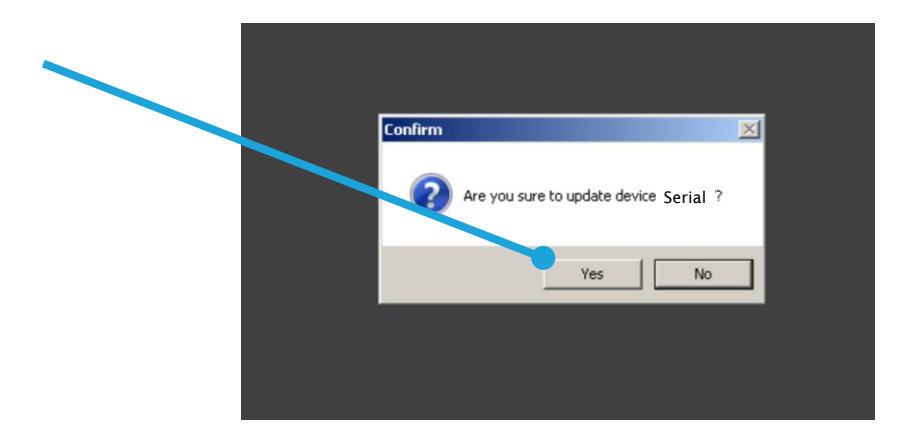

Si al seleccionar "Yes" obtiene un error, por favor revise que el rango IP del PC con WorkCAD es el mismo que el del dispositivo LM.

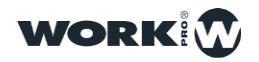

4.Hacemos "click" sobre "YES" y dará comienzo el proceso de actualización del dispositivo.

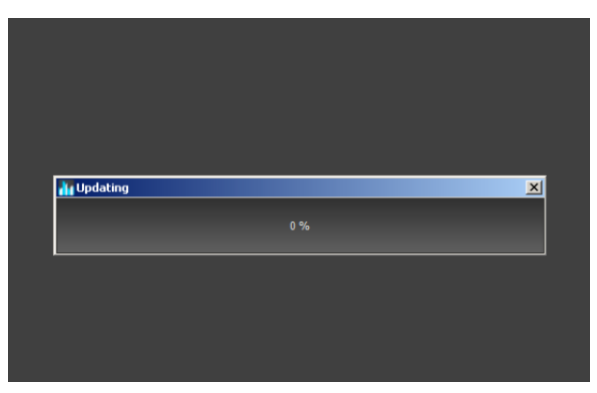

5.Durante el proceso de actualización la barra de progreso se detendrá unos instantes durante el auto-reinicio del dispositivo, por favor espere y no desconecte el dispositivo hasta que todo el proceso se haya finalizado.

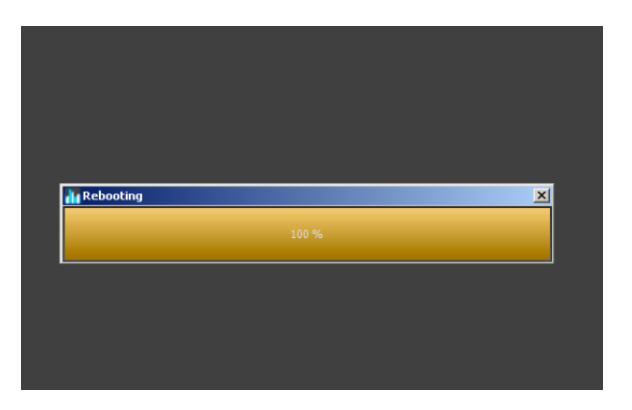

6.Una vez finalizada la actualización WorkCAD mostrará un cartel indicando que el proceso se ha realizado correctamente.

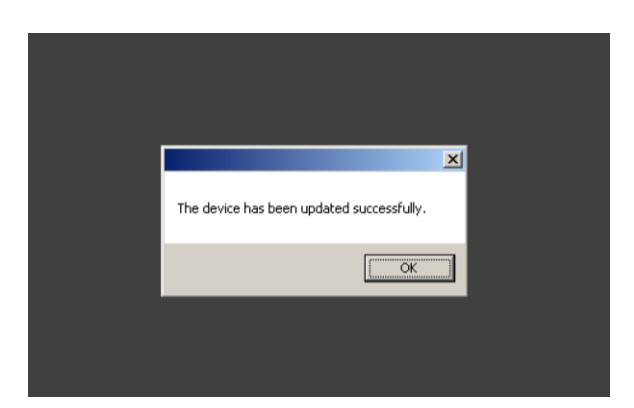

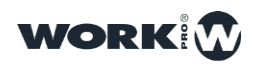

#### **Cambio del nombre de un LM Serial en WorkCAD**

1-Para cambiar el nombre de un dispositivo es necesario añadirlo al proyecto , para ello en uno de los dispositivos que aparecen en la pestaña "Network" hacemos "click" sobre el icono "**+".** El dispositivo subirá a la parte superior dentro de "Project Inspector".

2-Sobre el nombre del dispositivo hacemos "click derecho" y se mostrará un desplegable , en el que seleccionamos la opción "Rename"

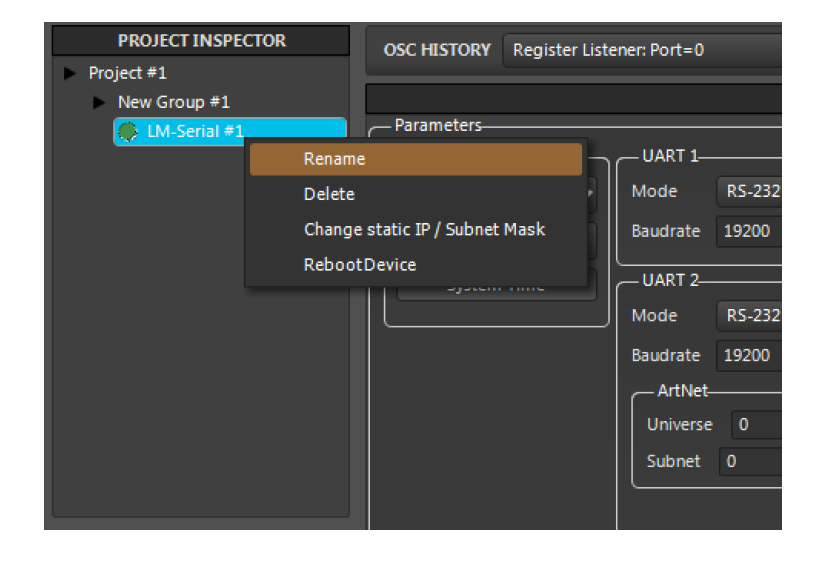

3-Le asignamos un nuevo nombre al dispositivo.

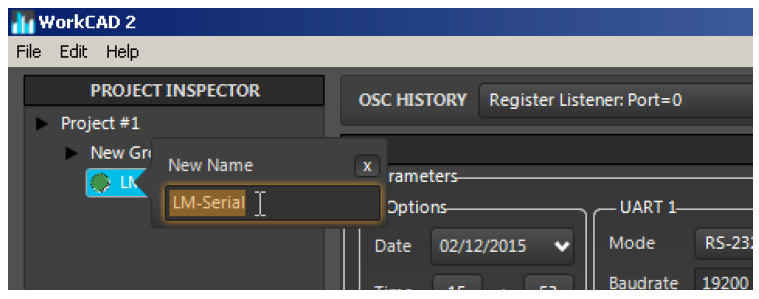

Un vez modificados el nombre o la dirección IP se aconseja el reinicio del dispositivo para almacenar correctamente los datos.

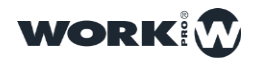

#### **Cambio de la dirección IP de un LM Serial en WorkCAD**

1-Sobre el nombre del dispositivo hacemos "click derecho" y se mostrará un desplegable , en el que seleccionamos la opción "Change static IP"

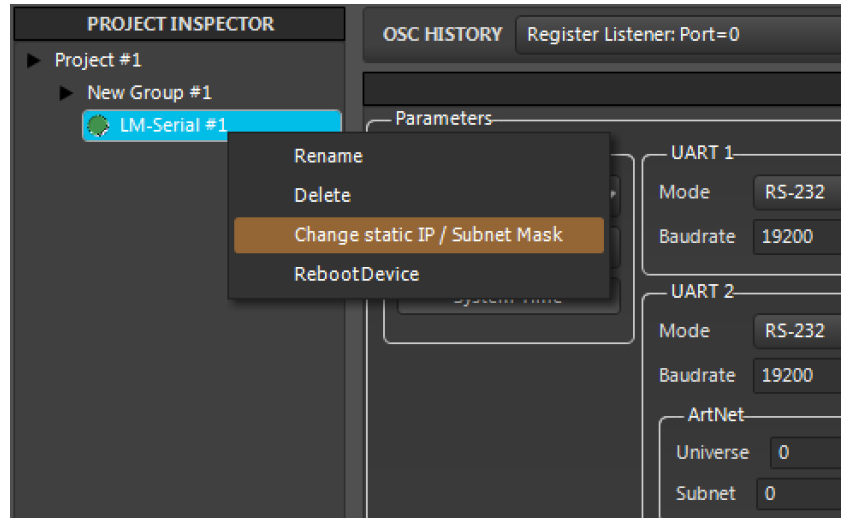

2-Le asignamos una nueva dirección IP al dispositivo.

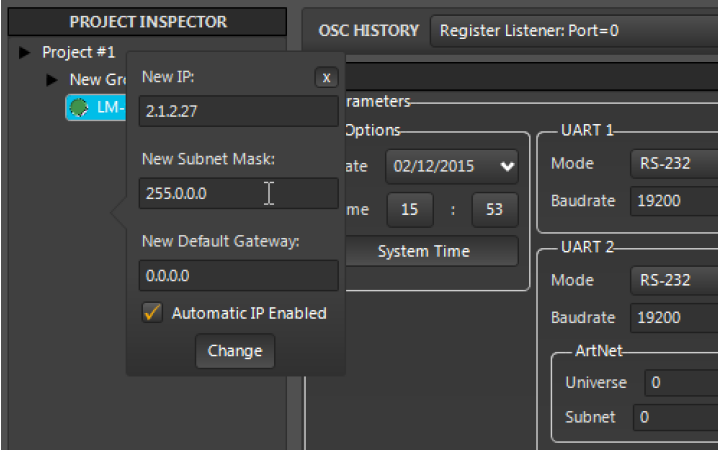

Un vez modificados el nombre o la dirección IP se aconseja el reinicio del dispositivo para almacenar correctamente los datos.

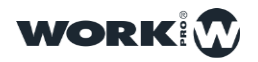

#### **Reinicio de un LM Serial desde WorkCAD**

1-Sobre el nombre del dispositivo hacemos "click derecho" y se mostrará un desplegable, en el que seleccionamos la opción "RebootDevice"

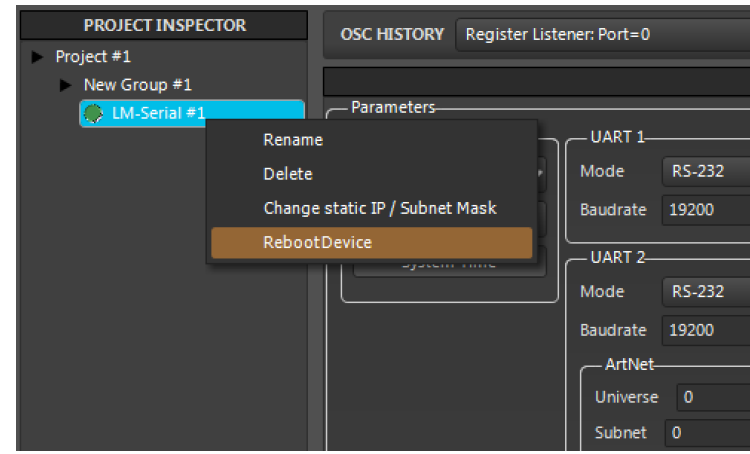

2-WorkCAD nos pedirá confirmación para reiniciar el dispositivo

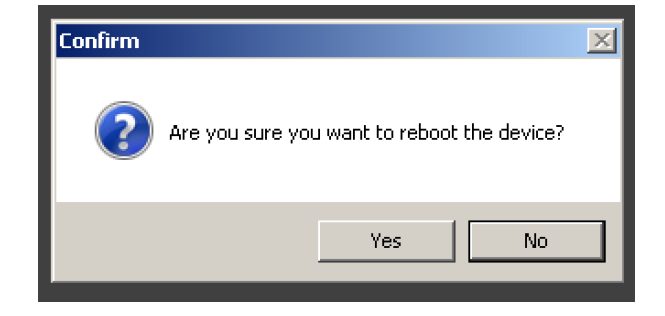

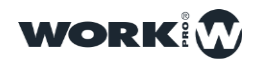

## **4**

## **CONFIGURACIÓN**

#### **Ajuste de hora**

El LM Serial incluye un reloj interno con reserva de marcha con una duración de 7 días. Desde WorkCAD podemos ajustar el reloj horario interno.

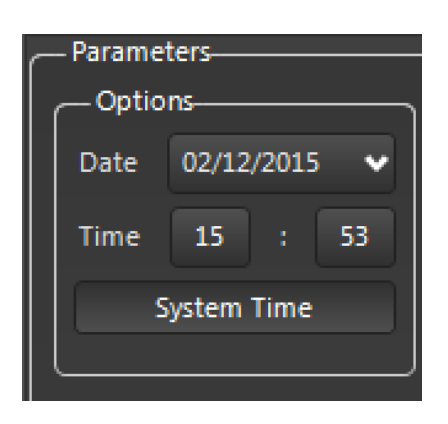

El ajuste horario se realiza de forma automática a través del botón "System Time", también puede realizarse de forma manual mediante el desplegable de fecha y el ajuste de hora:

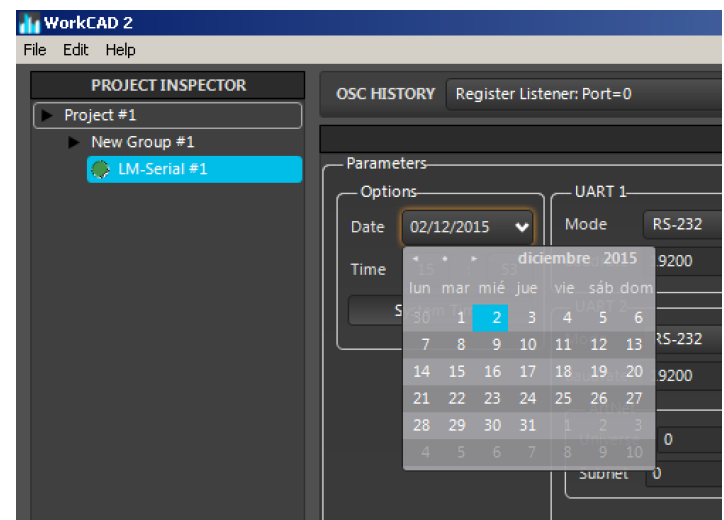

PARA APLICAR LOS CAMBIOS ES NECESARIO PULSAR "SAVE"

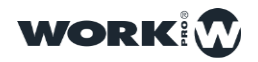

#### **Ajuste de los puertos de Entrada / Salida**

Es posible configurar cada uno de los 2 puertos de forma independiente. Hay que tener en cuenta que el puerto 1 solo puede ser configurado como RS232, pudiéndose ajustar el Baudrate desde para la UART 1 según las necesidades. Por defecto está configurada a 19200 baudios.

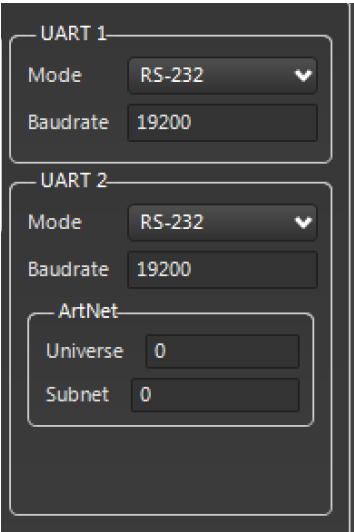

El puerto 2 ( UART 2 ) mediante el menú desplegable puede ser configurado como RS232, RS485 y DMX ( IN y OUT ) .

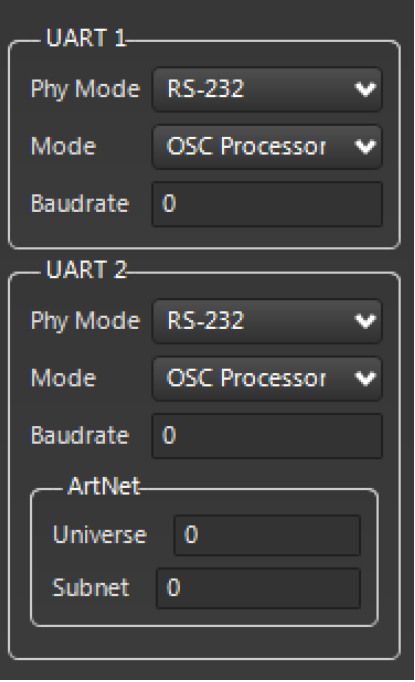

PARA APLICAR LOS CAMBIOS ES NECESARIO PULSAR "SAVE"

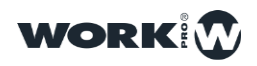

#### **Modos de trabajo**

EL LM Serial soporta 3 modos diferentes de funcionamiento en función del trabajo que se quiera realizar con el dispositivo:

**OSC Processor:** En este modo el LM Serial opera como Emisor y Receptor de comandos OSC.

Cuando realiza el envío de un mensaje se añade los caracteres "#" y "/". *Ejemplo: # mensaje /*

Cuando tiene que recibir un mensaje espera primero el carácter "#" y luego "/". *Ejemplo: # mensaje /*

**Passthrough:** En este modo el LM Serial no procesa ningún mensaje, la información que entra recibe es emitida exactamente igual.

**Command Processor:** En este modo el LM Serial compara los comandos recibidos por cualquiera de los puertos series ( que estén configurados como "Command Processor" ) y en caso de ser iguales, ejecuta los comandos almacenados en los Memory Bank.

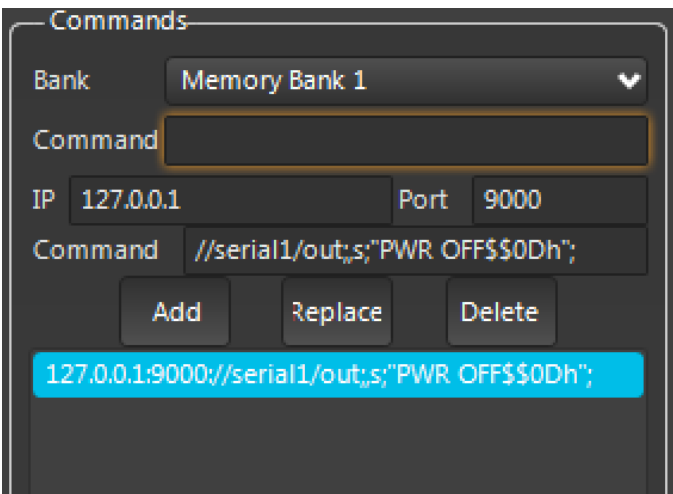

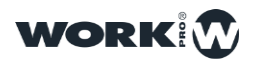

#### **Configuración de los puertos GPIO**

Los 4 puertos GPIO pueden ser configurados tanto como de entrada o de salida.

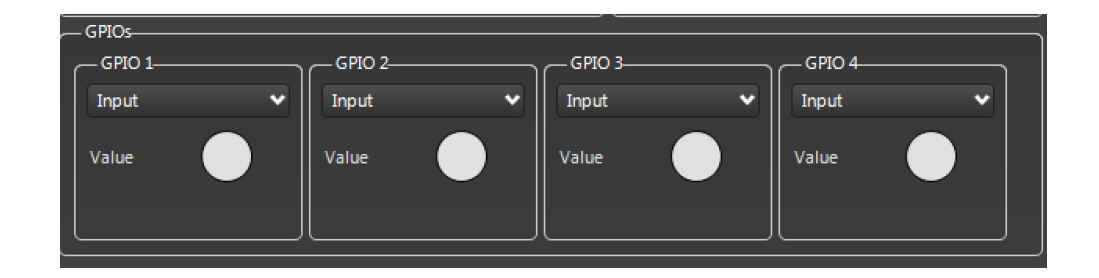

Mediante el menú desplegable seleccionaremos su comportamiento ( Entrada o salida ).

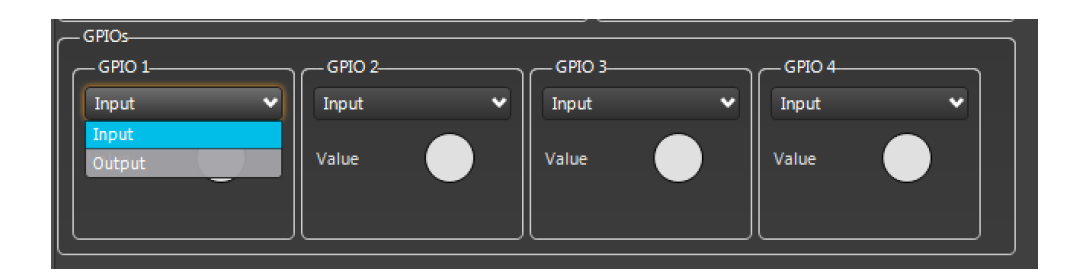

En la parte inferior tenemos un indicador de estado, si el contacto está siendo utilizado se ilumina de color verde. Cuando está configurado como salida es posible actuar sobre el contacto manualmente haciendo "click" sobre el indicador.

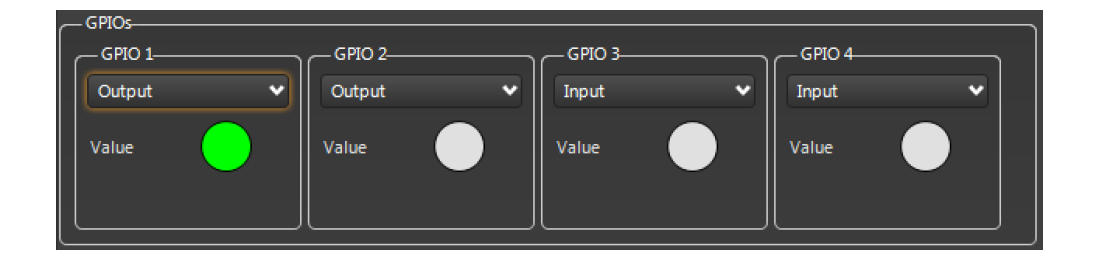

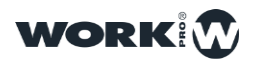

# **5**

## **EJEMPLOS DE USO**

#### **Uso del dispositivo como Nodo Artnet**

1º-Configuramos la UART 2 como DMX OUT y guardamos los cambios.

2º-Conectamos el cable de DMX que llegue desde los aparatos de iluminación al LM\_Serial, teniendo en cuenta:

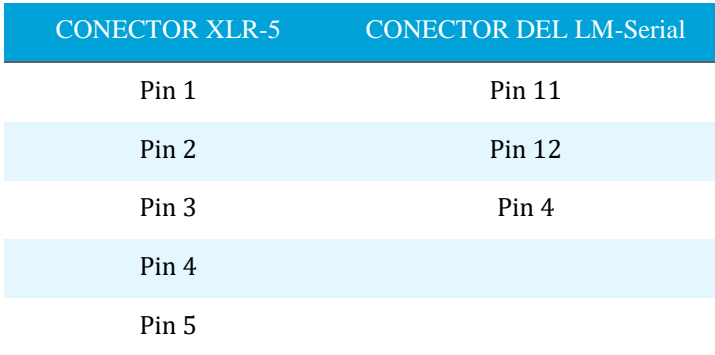

#### **Uso del dispositivo como Emisor ArtNet**

1º-Configuramos la UART 2 como DMX IN y guardamos los cambios.

2º-Conectamos el cable de Ethernet que llega desde la mesa de control de iluminación / PC al LM\_Serial.

2º-Conectamos el cable de DMX que llegue desde los aparatos de iluminación al LM\_Serial, teniendo en cuenta:

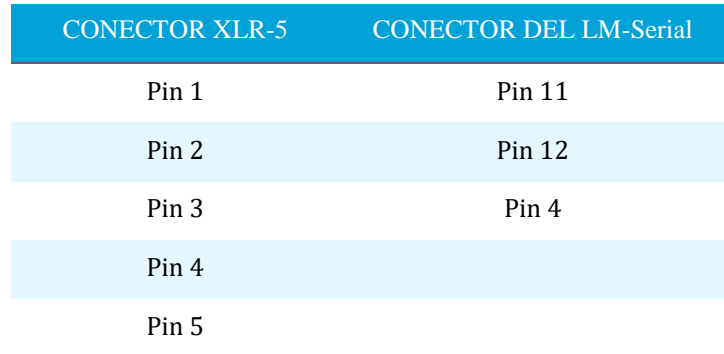

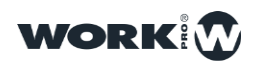

#### **Uso del dispositivo como interfaz UDP / RS232**

1º-Configura la UART 1 en el Baudrate adecuado según las características del dispositivo serie que se desea controlar y guardamos los cambios.

2º-Ajustamos el modo de trabajo en "Passthrough"

3º-Desde el dispositivo de control que envía los mensajes UDP enviamos el comando:

//*serial1*/out;,s;"*datos\_serie*";

Donde:

*serial1* indica el puerto por el que se quiere enviar el comando ( pudiendo ser serial1 o serial2 ).

*s* indica que se trata de un string ( en caso de ser un blob se indicaría con **b** )

*datos\_serie* indica el comando RS232 o RS485 que se desea enviar

#### **Ejemplo encendido de un videoproyector:**

Comando UDP enviado: *//serial1/out;,s;"PWR ON";*

Comando que convierte el LM\_Serial desde UDP al Puerto Serie 1: *PWR ON*

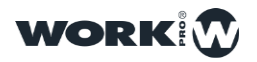

#### **Uso del dispositivo como interfaz SERIAL / UDP**

1º-Configura la UART 1 o 2 en el Baudrate adecuado según las características del dispositivo de control y guardamos los cambios.

2º-Ajustamos el modo de trabajo en "OSC Processor"

3º-Desde el dispositivo de control que envía los mensajes serie enviamos el comando:

#//udp/out;,siib;"*iptargert*";*fport*;*lport*;"datos\_udp";\

Donde:

*iptarget* indica la dirección IP del dispositivo al que se le quiere enviar el mensaje.

*fport* indica el puerto de destino del mensaje.

*lport* indica el puerto local desde el que se envía el mensaje.

*datos\_udp* indica el comando que se desea enviar.

#### **Ejemplo subir la ganancia de la salida 1 de Digiline.**

Comando enviado desde un dispositivo de control por puerto serie al LM\_Serial:

*#//udp/out;,siib;"192.168.1.3";9000;9000;"//out1/gain;fFF;10.00;";\*

Comando convertido por el LM\_Serial y enviado por UDP al Digiline:

*//out1/gain;fFF;10.00;*

**Ejemplo subir la ganancia de la salida 1 de todos los Digiline de la red.**

*#//udp/out;,siib;"255.255.255.255";9000;9000;"//out1/gain;fFF;10.00;";\*

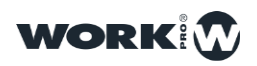

**Ejecución de comandos almacenados en la memoria del LM Serial a través del puerto serie:**

1º-Configuramos la UART 1 en el modo de trabajo "OSC Processor" y el Baudrate adecuado y guardamos los cambios.

3º-En el apartado "Commands" seleccionamos "Memory Bank 1"

4º-Escribimos el comando que deseamos enviar, la ip de destino y el puerto.

5º-Hacemos click sobre "Add" y guardamos los cambios.

7º-Desde el dispositivo de control principal por serie enviamos el comando:

#//memory1/exec;,;\

(Parity None) (Data size 8 )

Al recibir esta orden el LM Serial ejecutará la memoria 1

**Ejecución de comandos almacenados en la memoria del LM Serial al recibir un comando específico**

1º-Configuramos la UART 1 en el modo de trabajo "Commands Processor" y el Baudrate adecuado y guardamos los cambios.

2º-En el apartado "Commands" seleccionamos "Memory Bank 1" y en el campo inferior "Command" introducimos el comando que esperamos recibir"

3º-Escribimos el comando que deseamos enviar, la ip de destino y el puerto.

4º-Hacemos click sobre "Add" y guardamos los cambios.

5º-Desde el dispositivo de control principal por serie enviamos el comando que se espera recibir ( se ha definido anteriormente en el paso 2º )

(Parity None) (Data size 8 )

Al recibir esta orden el LM Serial ejecutará la memoria 1

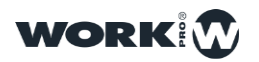

#### **Ajuste de los niveles de 3 o más canales DMX al recibir un comando por el puerto serie**

1º-Configuramos la UART 1 en el modo de trabajo "OSC Processor" y el Baudrate adecuado y guardamos los cambios.

2º-Configuramos la UART 2 como DMX OUT

3º-En el apartado "Commands" seleccionamos "Memory Bank 1"

4º-Escribimos el comando:

 $\frac{\text{#}}{\text{dmx}}\frac{1}{\text{ch}}\left(\frac{1}{1,1};128\right)$ 

Para ajustar el canal 1 al valor 128

La IP debe ser 127.0.0.1 y el puerto 9000

5º-Hacemos click sobre "Add" y guardamos los cambios.

6º-Repetimos los pasos 4º y 5º introduciendo los siguientes comandos respectivamente:

 $\frac{\text{H}}{\text{dmx}}\frac{1}{\text{ch}}\frac{2;1;255;}{2}$ 

 $\frac{\text{#}}{\text{dmx}}\frac{1}{\text{ch}}\left(\frac{3}{3},i;192\right)$ 

7º-Desde el dispositivo de control principal enviamos el comando:

#//memory1/exec;,;\

(Parity None) (Data size 8 )

Al recibir esta orden el LM Serial ejecutará la memoria 1

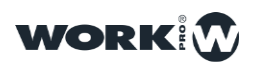

#### **Ejecución de comandos almacenados en la memoria del LM Serial al abrir o cerrar un contacto GPIO**

1º-Configuramos la UART 1 en el modo de trabajo "Passthrough" y el Baudrate adecuado y guardamos los cambios.

2º-En la parte inferior en la zona de GPIOs, ajustamos el GPIO 1 como entrada para que al cerrarse el contacto se ejecute la memoria..

3º-En el apartado "Commands" seleccionamos "GPIO1".

4º-Escribimos el comando que deseamos enviar, la ip de destino y el puerto.

4º-Hacemos click sobre "Add" y guardamos los cambios.

5º-Cerramos el GPIO 1 ( pines 13 y 15 ) y los comandos serán ejecutados.

#### **Uso del dispositivo como interfaz SERIAL / OSC**

1º-Configuramos la UART 1 en el modo de trabajo "OSC Processor" y el Baudrate adecuado y guardamos los cambios.

3º-Desde el dispositivo serie de control enviamos el comando:

#//udp/out;,siib;"*iptargert*";*fport*;*lport*;"datos\_udp";\

Donde:

*iptarget* indica la dirección IP del dispositivo al que se le quiere enviar el mensaje.

*fport* indica el puerto de destino del mensaje.

*lport* indica el puerto local desde el que se envía el mensaje.

*datos\_udp* indica el comando que se desea enviar.

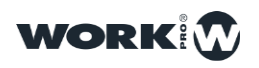

#### **Uso del dispositivo como interfaz OSC / SERIAL**

1º-Configuramos la UART 1 en el modo de trabajo "OSC Processor" y el Baudrate adecuado y guardamos los cambios.

3º-Desde el dispositivo OSC de control enviamos el siguiente comando a la IP del LM\_serial al puerto 9000:

#//*serial1*/out;,s;"*datos\_serie*";\

Donde:

*datos\_serie* indica el comando que se desea enviar

#### **Uso del dispositivo como interfaz Serie desde Windows**

Usando una aplicación como Hercules es posible utilizar el LM\_Serial como una interfaz UDP-Serie.

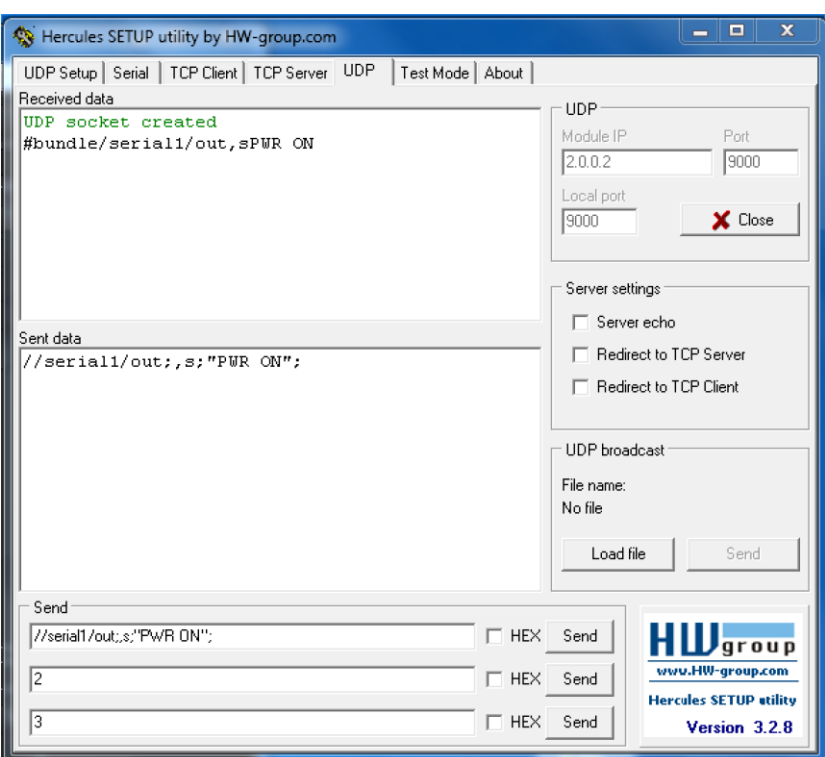

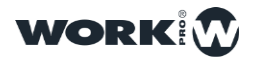

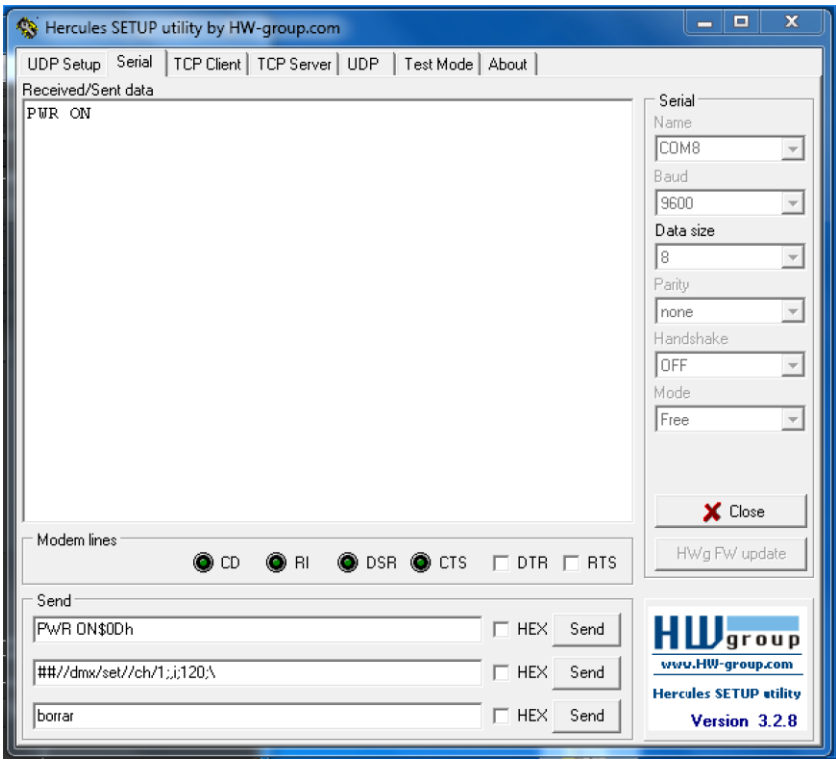

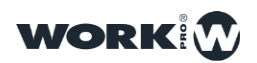

# **6**

### **TABLA DE COMANDOS**

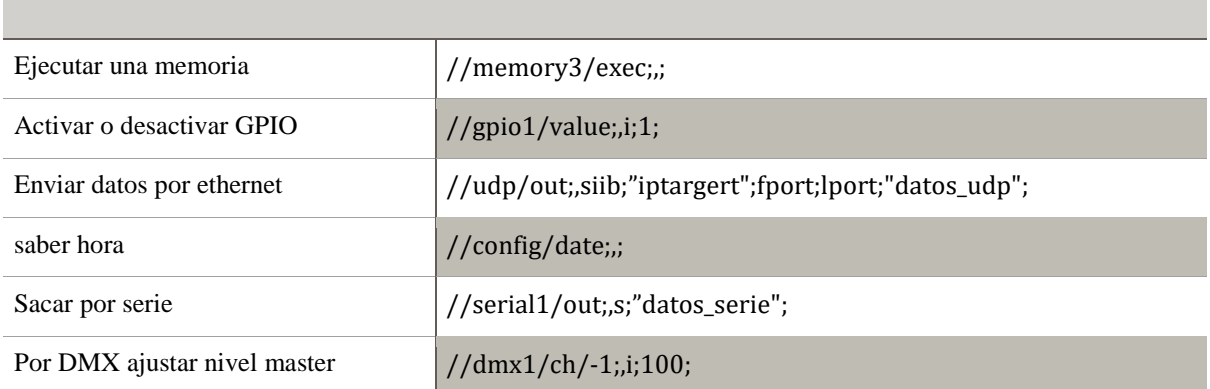

### **NOTAS**

-Para enviar mensajes hexadecimales es necesario añadir \$\$ delante de cada byte

-Si se desea poner comillas simples hay que añadir \$\$ delante de las comillas

-Si se desea poner el símbolo del dólar hay que añadir \$\$\$\$ antes del símbolo \$

-La diferencia entre mandar strings ( s ) y blobs ( b ) es que el blob permite el envío de bytes con valor \$00. Mientras en que con la string este byte representa el final de la string ( por lo que no se puede mandar ).

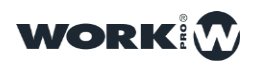

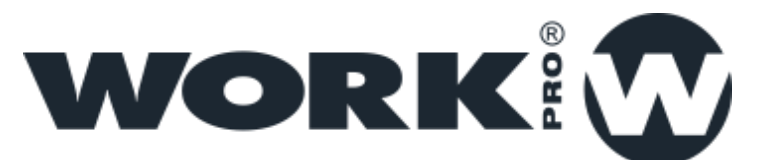

 EQUIPSON S.A | Avda El Saler,14 - Pol.Ind. L´Alteró, 46460 - Silla ( Valencia ) Spain - Tel: +34 961 216 301 | Fax: +34 961 200 242 | [www.work.es](http://www.work.es/) | [support@work.es](mailto:support@work.es)

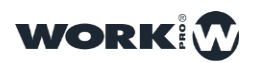